## **SARscape** インターフェログラム画像へ位置情報付与手順

## 【目的】

インターフェログラム画像(InSAR/DInSAR 処理では Adaptive Filter and Coherence Generation を実施後に出力される fint など)へ位置情報を付与した画像の作成手順を紹介 します。位置情報があることで、画像や GIS データとの重ね合わせが容易になります。

## 【操作】

DInSAR 処理で Adaptive Filter and Coherence Generation を実施後に出力される\_fint 画像 を例に使用します。

1. ENVI Toolbox > SARscape > Basic > Intensity Processing > Geocoding > Geocoding and Radiometric Calibration を起動してください。

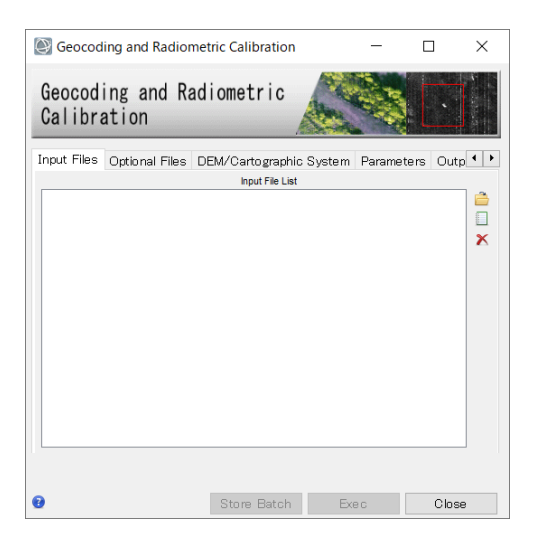

2. Input Files タブのフォルダマークをクリックし、ファイル選択ダイアログを表示しま す。拡張子にフィルタがかかっているため、ファイル名の横にある拡張子のフィルタを 「\*.\*」へ変更してください。

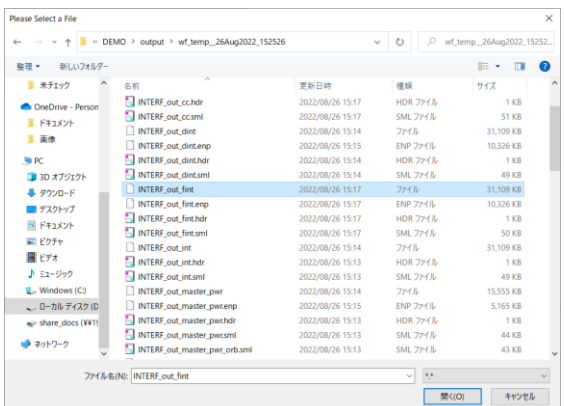

- 3. Optional Files では GCP ファイルの選択、または GCP の作成が可能です。必須ではあ りません。
- 4. DEM/Cartographic System タブでは、DInSAR で使用した DEM を使用することが可 能です。
- 5. Parameters タブの Principal Parameters の設定を変更します。 Grid Size: DInSAR で設定した Grid Size を設定 Radiometric Calibration: False

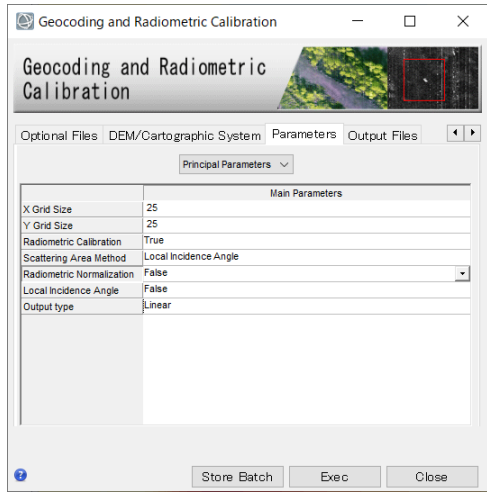

6. TIFF や PNG 形式の画像が必要な場合は、Parameters タブの Global の設定を変更し ます。

Generate Quick Look: True

Quick Look Format: TIFF/PNG/TIFF and PNG から選択してください。

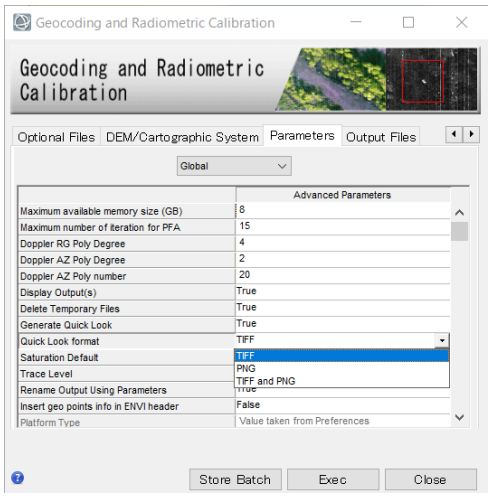

- 7. Output Files タブで出力ファイルを確認し、任意で変更してください。
- 8. 出力データ

出力ファイルに Output Files タブで設定した ENVI 形式のファイルが出力されます。 Quick Look ファイルを作成した場合は、拡張子が.tif と.png のファイルも同時に出力 されています。以下は Quick Look ファイルの出力を表示したものです。

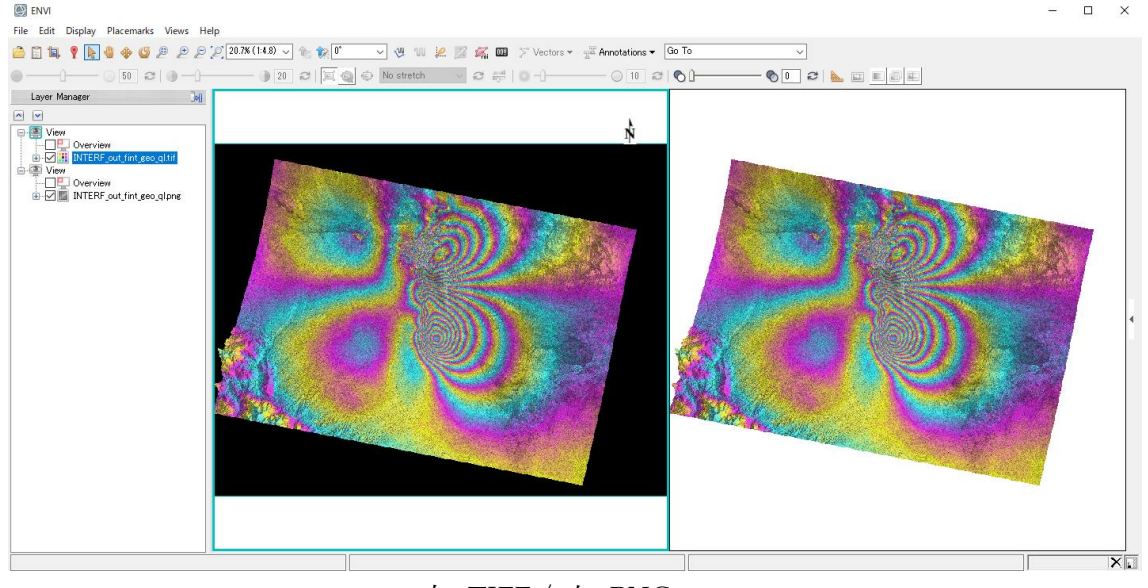

左: TIFF / 右: PNG

【Google Earth への貼り付け】

KML ファイルへの出力が必要な場合は、以下のメニューから作成してください。 ENVI Toolbox > SARscape > General Tools > Data Export > Generate Google Earth KML File

Geocoding 処理で出力した ENVI 形式の「\_fint\_geo」画像を入力ファイルへ選択して ください。

Parameters タブの Global の設定で、Quick Look Format を選択可能です。PNG を選 択することで Google Earth に貼り付けた際にデータ範囲外を透過させます。